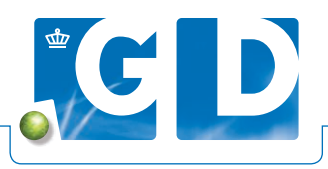

## **Handleiding geplande onderzoeken pluimvee**

**Gaat u aan de slag met digitaal inschrijven en wilt u zelf een monsternamelijst aanmaken? U hoeft dan niet te wachten op de post en kunt direct aan de slag. Wij helpen u graag meer uit VeeOnline te halen.**

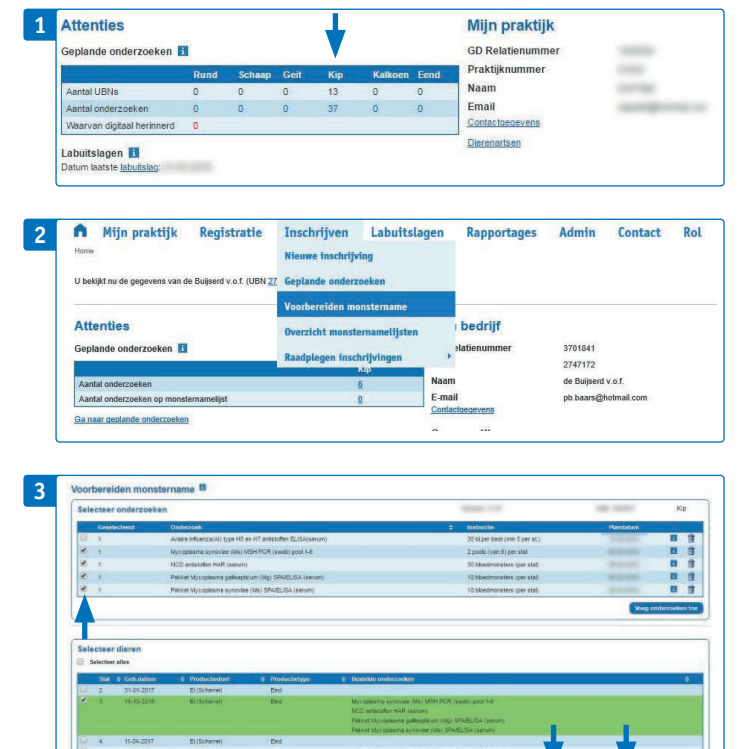

4 Monstername info

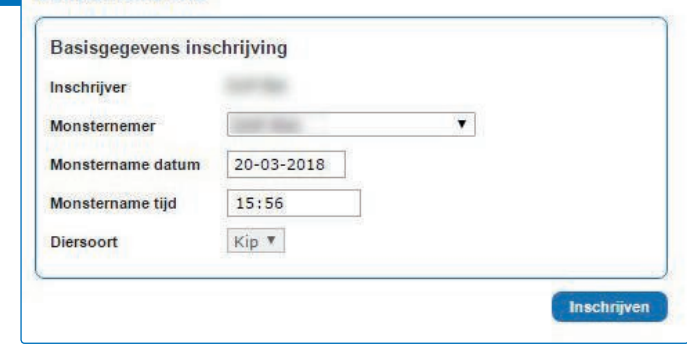

#### **Stap 1. Inloggen**

Open www.veeonline.nl en klik op het getal bij 'Aantal onderzoeken' onder het kopje 'Kip' in de overzichtstabel.

#### **Stap 2. Geplande onderzoeken**

Zoek het betreffende UBN op en ga naar 'Geplande onderzoeken'. U kunt nu selecteren op alle geplande onderzoeken of actuele geplande onderzoeken (ga naar stap 3). Weet u het UBN? Vul dan bovenin het UBN in en ga direct naar 'Voorbereiden monsternamelijst'.

### **Stap 3. Selecteer onderzoeken**

In de tabel staan de verschillende onderzoeken (incl. instructie en plandatum). Hier ziet u een overzicht van de geplande onderzoeken en kunt u eventueel extra onderzoeken toevoegen. Indien u niets wilt wijzigen gaat u naar direct inschrijven of het printen. U hoeft geen vinkjes te zetten.

Als u een onderzoek in de bovenste tabel selecteert, ziet u in de onderste tabel aan welke stal/dieren het onderzoek gekoppeld is. Indien u extra onderzoek(en) hebt toegevoegd, kunt u deze selecteren in de bovenste tabel en vervolgens toewijzen aan een of meerdere stallen in de onderste tabel.

Als alle geplande onderzoeken goed staan, hoeft u geen onderzoeken of stallen te selecteren en kunt u gelijk verder met de volgende stap. Kies voor 'Direct inschrijven' (ga naar stap 5) of 'Print monsternamelijst'.

#### **Stap 4. Inschrijven**

Vul de monstername informatie in en klik op 'Inschrijven'. De monsternamedatum staat standaard op vandaag en de actuele tijd.

**5** *S* **SCANDER <b>EXCREMENT EXCREMENTAL STAP 5. Scannen barcodestickers**  $\overline{\phantom{0}}$  $\overline{\phantom{a}}$ 自然自然自

# **6**

U kunt nu de barcodestickers op de monsters scannen. Als er is aangestuurd op meer dan één pool, maakt het systeem voor dat onderzoek ook meerdere regels aan waar u de monsternummers kunt invoeren.

Voor pluimveebloedmonsters zijn er groepsmonsters. Bij 'Aantal' (linkerkant) voert u het aantal bloedmonsters in. Voor 'Aantal' (rechterkant) voert u het aantal gewenste bepalingen in. Bij aangestuurde onderzoeken staan het aantal bepalingen veelal vooraf ingevuld.

U kunt hier ook het aantal dieren invullen. Als alle aantallen zijn ingevoerd, klikt u op 'Naar afronden'. Na het scannen van de barcodesticker verschijnt aan de rechterkant een potloodje en een prullenbakje. Hiermee kunt u extra onderzoek toevoegen (potloodje) of, **let op:** het monster wordt in zijn geheel verwijderd.

#### **Stap 6. Afronden**

Geef aan waar de uitslag en factuur naartoe moet. U kunt hier ook een 'Referentie' aangegeven, deze komt zowel op de uitslag als op de factuur te staan.

U kunt ook een 'Toelichting/anamnese' toevoegen, dit komt als extra informatie op de uitslagen van alle monsters te staan. Als alle gegevens gecontroleerd en ingevuld zijn kunt u op 'Verzenden' klikken.

Let op: het aanvragen of wijzigen van onderzoeken kan zowel bij stap 4 als bij stap 6.

De inzending krijgt nu de status 'Voorlopig geaccepteerd'. Zolang deze status in VeeOnline staat is het mogelijk de gegevens van de inzending aan te passen. Zodra GD de monsters ontvangt, krijgt de inzending de status 'Geaccepteerd' en gaan de monsters in onderzoek. U kunt de gegevens van de inzending nu niet meer wijzigen.